## **SERVICE & SUPPORT**

# **Updating the firmware 390**

Precisa +

## **Downloading and unpacking**

- 1. Download the actual firmware package, available in the download section of our website http://www.precisa.com. The package comes as zip folder named "390 Firmware-Package Vx-x-x.zip", e.g.
- "390 Firmware-Package V1-0-5.zip". 2. For unpacking just doubleclick the downloaded zip folder and let the operating system, Windows 7 or higher, do this automatically. **Important: Do NOT unzip by means of "WinZip" or similar applications; the files could be damaged and unusable!**

The unzipped folder consists of:

Terminal390 installer: Folder with file "signature.txt" and Zip-File "Terminal390\_Installer.zip" Sensor firmware: File named like "F00-xxxx Pxx.srec" as e.g. "F00-0000 E08.srec" Installation instructions: This text file, named "Installation\_Instructions.txt"

# **Updating**

**When updating a 390 series balance, always update both, the sensor and the terminal firmware and update the sensor firmware first!** 

## **1st run: Updating the sensor firmware**

- 1. Drag and drop the sensor firmware "F00-xxxx\_Pxx.srec" on your desktop.
- 2. Connect the balance via RS232 or USB (connectors on the back side of the balance) to the PC.
- 3. Start the actual version of the Universal Download Tool (UDT), available for free in the download section of our Website http://www.precisa.com.
- 4. Switch the interface dialog, ensure the interface settings of balance and PC are matching, check the communication by sending the remote command "BID" and close the interface dialog again.
- 5. Select "Advanced" as device, switch to the next tab, select "RX630" as processor and click the OK button.
- 6. Click the open folder button, select the sensor firmware "F00-xxxx\_Pxx.srec" you have dragged and dropped onto your desktop and switch to the next tab.
- 7. Click the Start button, wait until the message "Download Finished" is displayed and click "Go to the first tab". In case the sensor firmware update failed, close the Universal Download Tool and retry beginning at step 3 above. In case the second attempt failed, too, skip to **Alternative** below.
- 8. Unplug the balance from the mains and continue to next chapter, 2nd run. **Important: Do NOT reconnect the balance to the mains yet; the starting-up balance would display an error message!**

#### **Alternative, in case of failed sensor firmware update**

- 1. Unplug the balance from the mains and then reconnect. **Important: Do NOT turn on the balance!**
- 2. Switch the interface dialog of the Universal Download Tool, set the interface to **19200 Bd**, **8- No-1Stop**, **No handshake**, close the interface dialog again and continue to step 5 above.

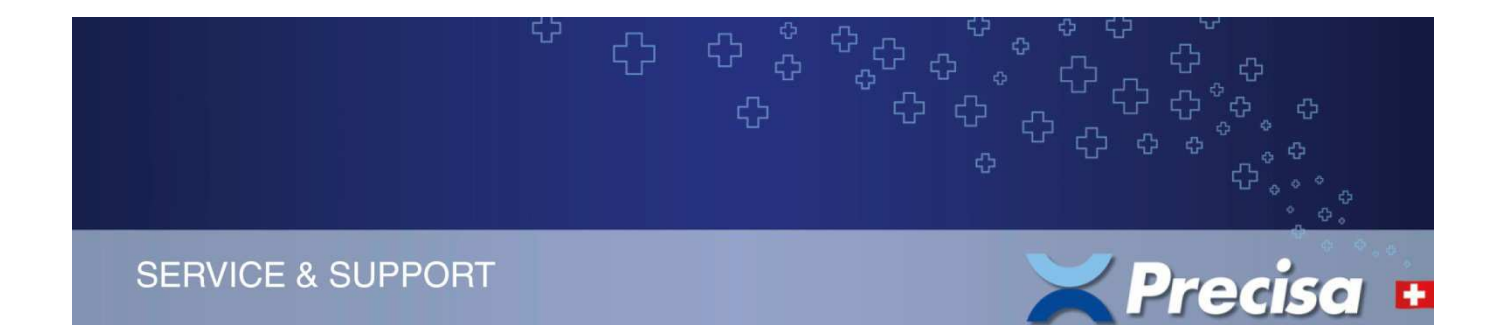

### **2nd run: Updating the terminal firmware**

- 1. Copy the folder "Terminal390\_Installer" onto an empty USB stick. **Important: The USB stick has to be formated using the FAT32 file system, see chapter below!**
- 2. Ensure the balance is **not** connected to the mains.
- 3. Insert the USB stick into the balance's terminal.
- 4. Reconnect the balance to the mains.
- 5. Turn on the balance by holding the power button pressed for about 2 seconds and follow the instructions on the screen.
- 6. When the update is done, remove the USB stick.

#### **Formatting a USB stick using the FAT32 file system**

- 1. Insert a USB stick into a PC's USB port.
- 2. Open the Windows Explorer, go with the mouse pointer on "USB DISK (S:), (the capital letter, in this example "S", may vary) do an alternative click and select the menu item "Format ..." from the context menu. The format window opens:

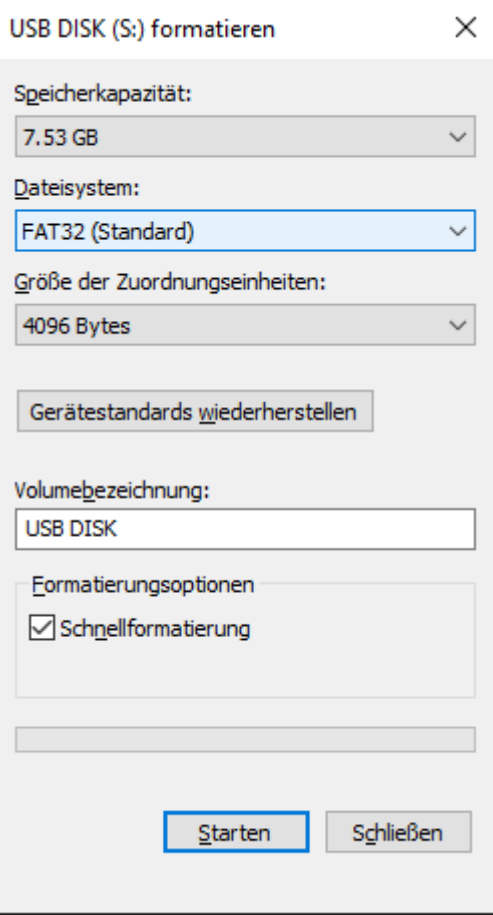

- 3. Select File system "FAT32" and click "Start".
- 4. After the formatting has been completed, close the format window and eject the USB stick properly, by means of the function "Eject removeable medium" available in the Windows Task Bar, before removing it physically from the USB port.